# 非固定制 **ADSL** 使用 **Mac OSX** 連接 **HiNet** 步驟

# 步驟 **1**:點選【蘋果】圖示後,點選【系統偏好設定】

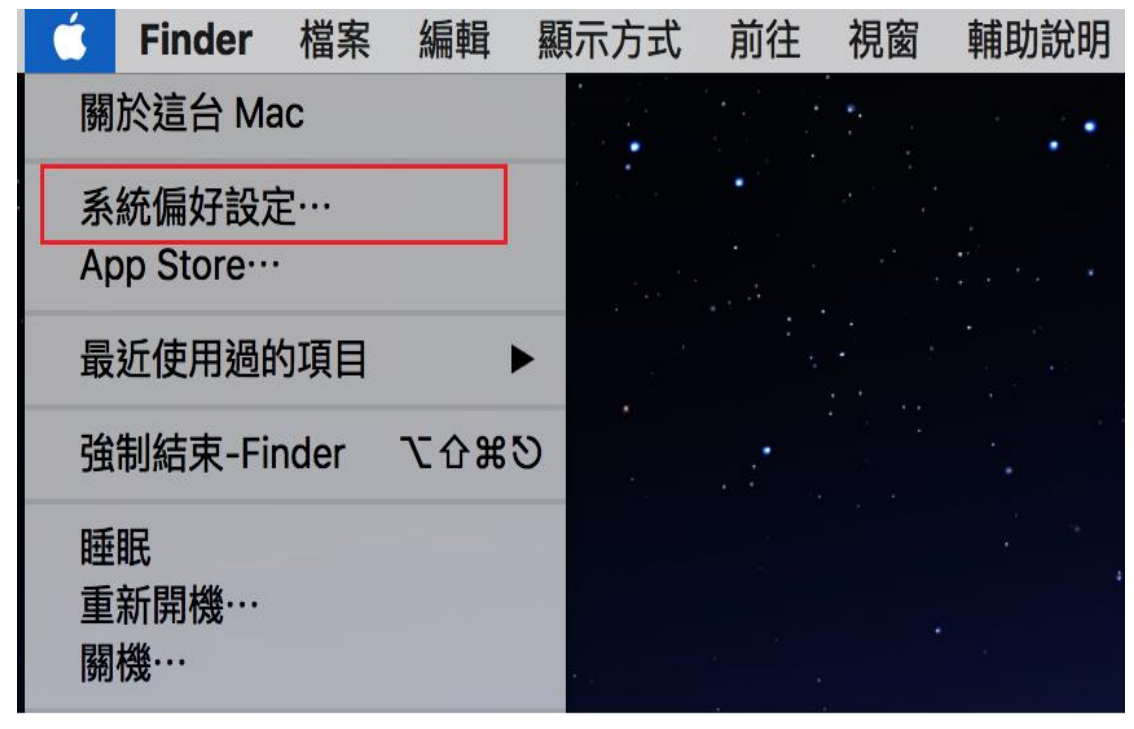

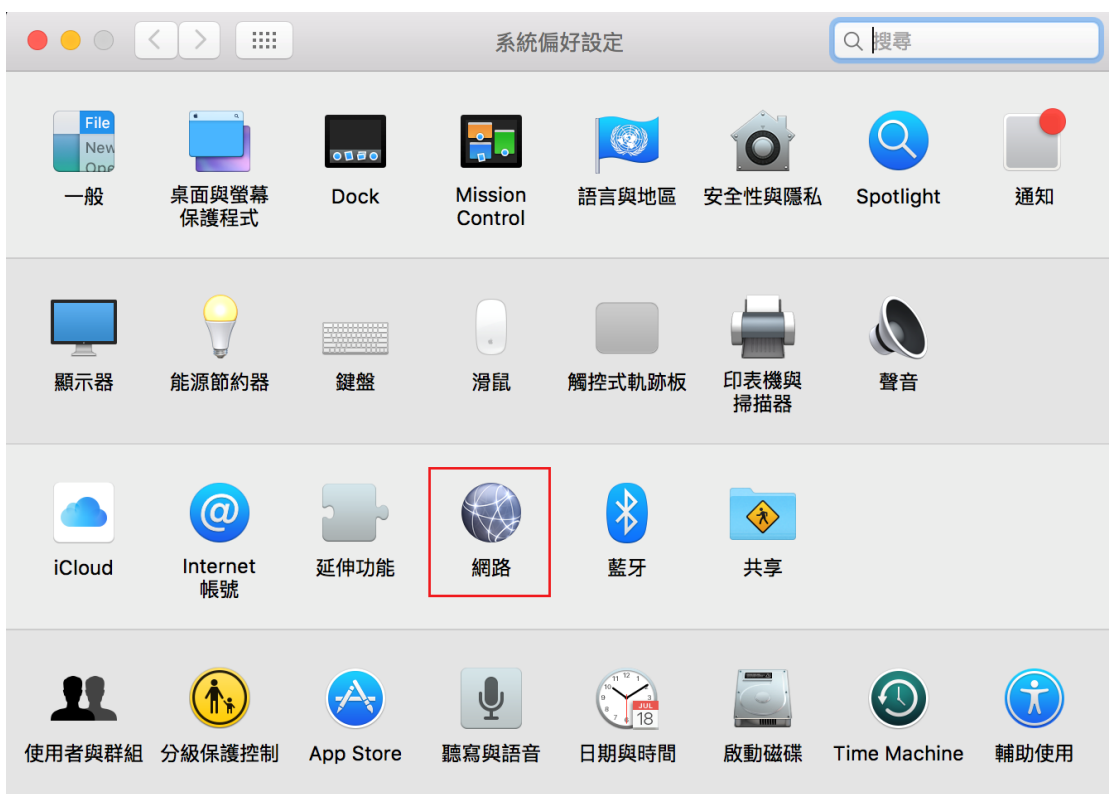

## 步驟 **2**:點選【網路】

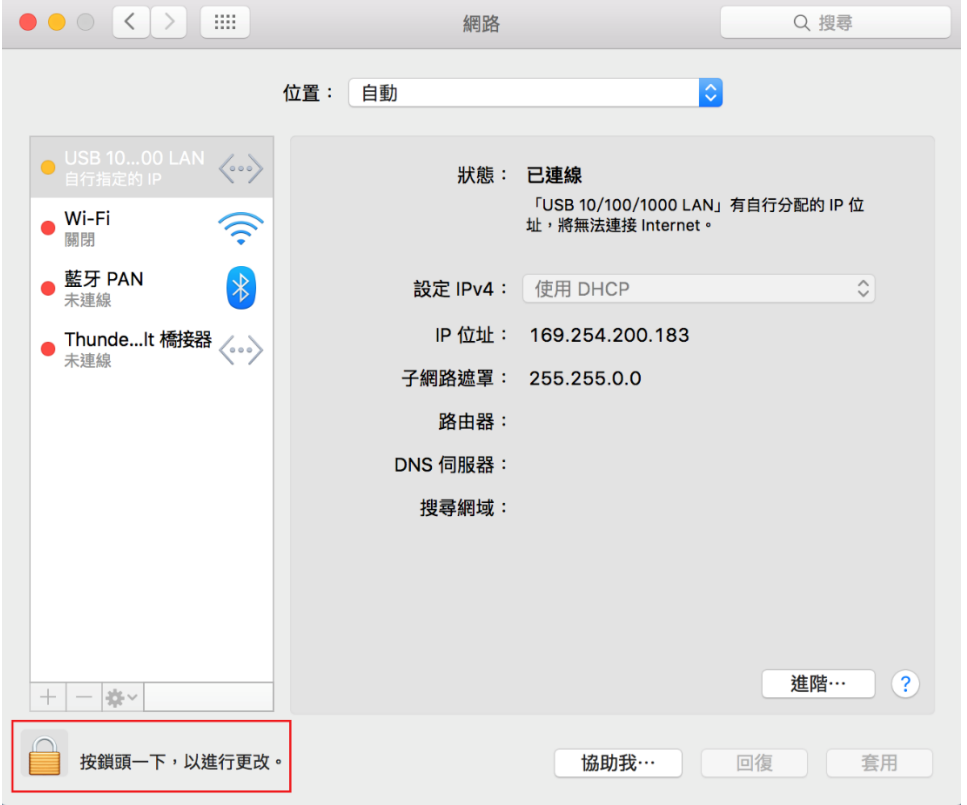

#### 步驟 **3**:點選左下角【鎖頭】圖示,並輸入個人本機密碼解鎖

### 步驟 **4**:點選左下角【**+**】符號,新增一個介面服務。介面選取【**PPPoE**】,乙 太網路選擇有線網路孔的名稱,如本範例有線網孔名稱為 **USB 10/100/1000 LAN**。

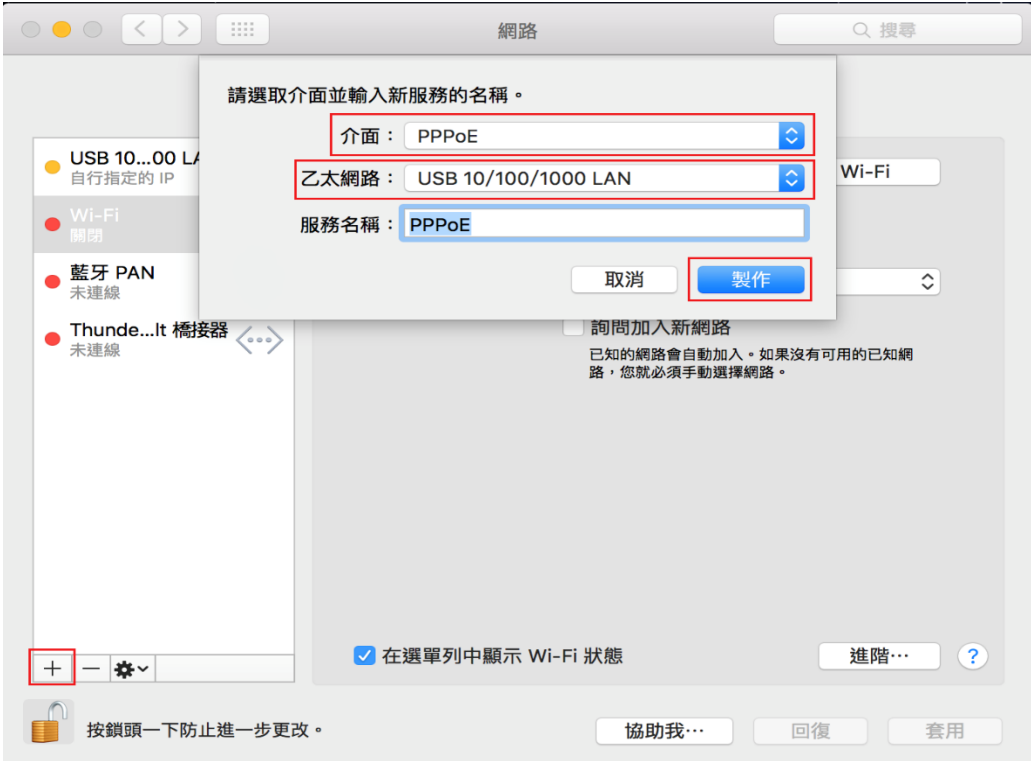

步驟 **5**:「帳號名稱」欄位中輸入 **HiNet** 配發給您的用戶識別碼 **xxxxxxxx@hinet.net**,「密碼」欄位中輸入 **HiNet** 用戶密碼,可視需要勾選 「記錄這個密碼」和「在選單列中顯示 **PPPoE** 狀態」,並點選「連線」即完成 設定。**PS:**帳號中 **HN** 不用輸入。

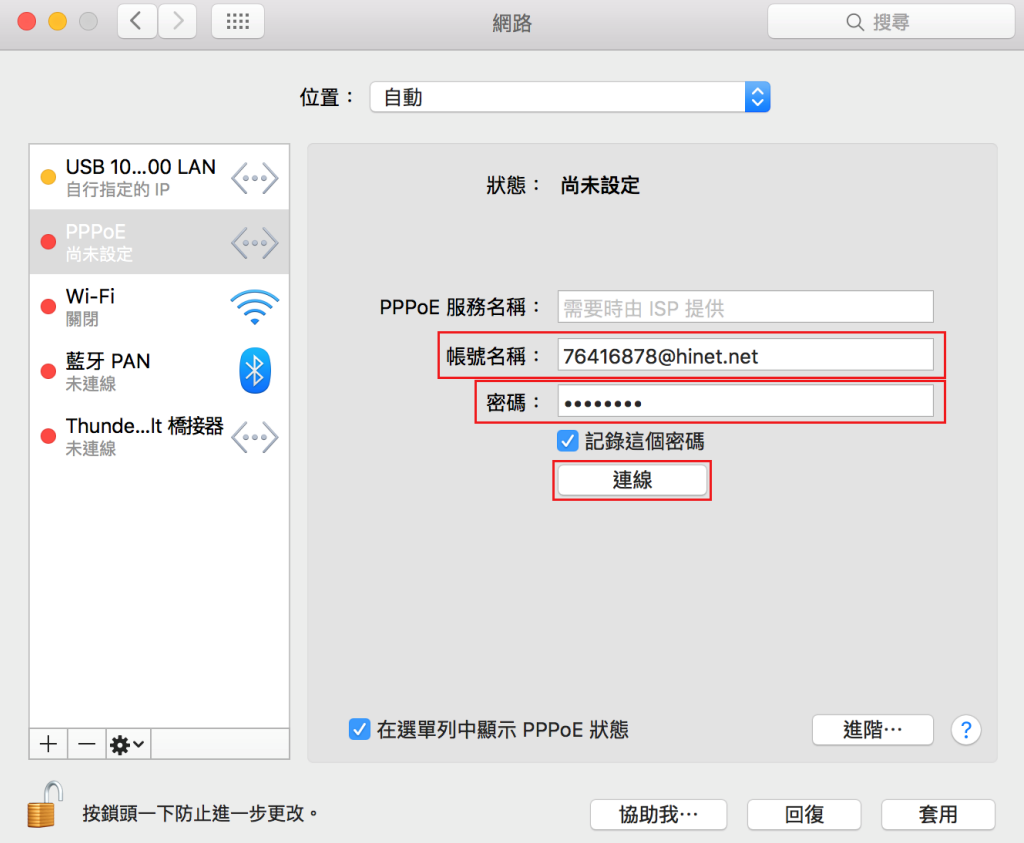

#### 步驟 **6**:按【套用】,上列設定便儲存並立即連線。

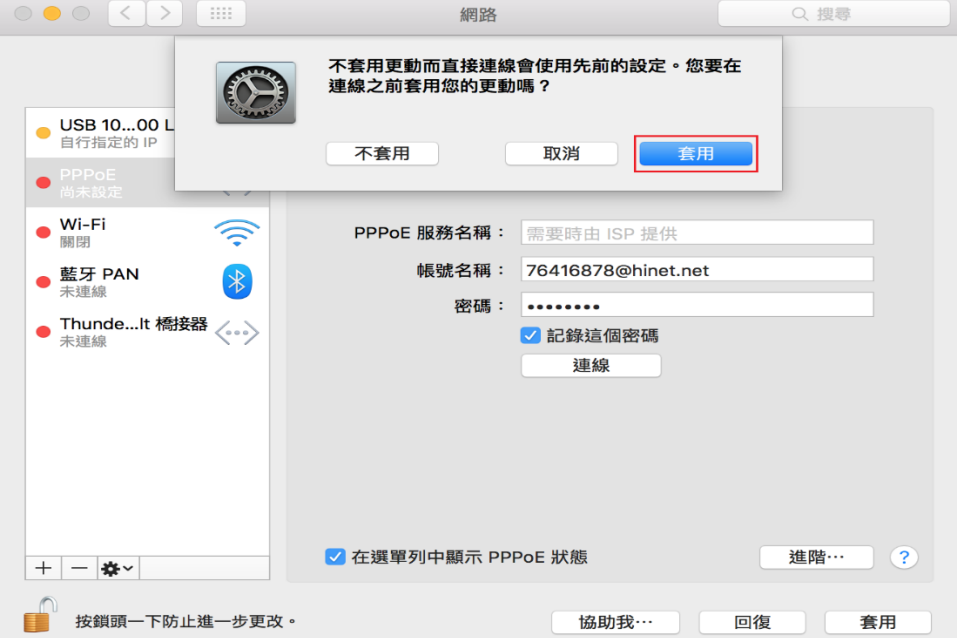